(CAMOSUN @Learning

 $\blacktriangleright$  Kaltura

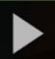

## Deleting Videos from My Media in D2L – A Student Kaltura **Tutorial**

This tutorial is designed for students who have uploaded media to **My Media** in D2L. For further information or assistance, go to our [Team Dynamix Support portal](https://camosun.teamdynamix.com/TDClient/67/Portal/Requests/ServiceCatalog?CategoryID=524) and click the appropriate Category to submit a ticket.

## Scenario

This tutorial will cover the steps involved when you wish to delete videos from your my Media area in D2L.

Note: If you delete a video from My Media it will delete that video from all other locations such as Assignments, Discussions and Course Media areas. Only delete videos that you know are from completed courses.

## Steps

1. Go to the main Camosun D2L homepage. Click My Tools and select **My Media**.

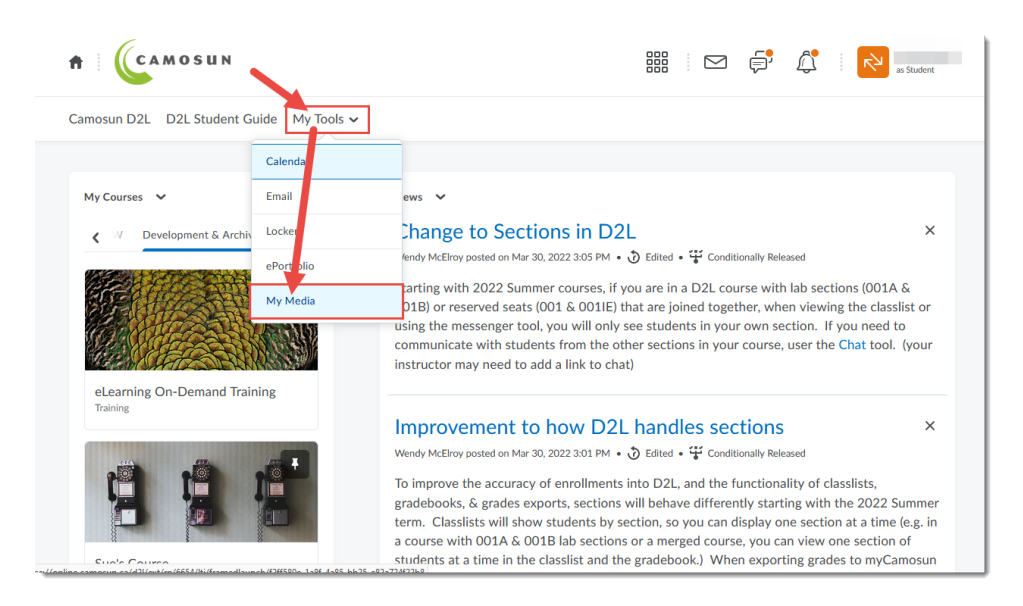

⋒

This content is licensed under a [Creative Commons Attribution 4.0 International Licence.I](https://creativecommons.org/licenses/by/4.0/)cons by the [Noun](https://creativecommons.org/website-icons/) Project.

2. Find the video you wish to delete and click the trash can to the right of it.

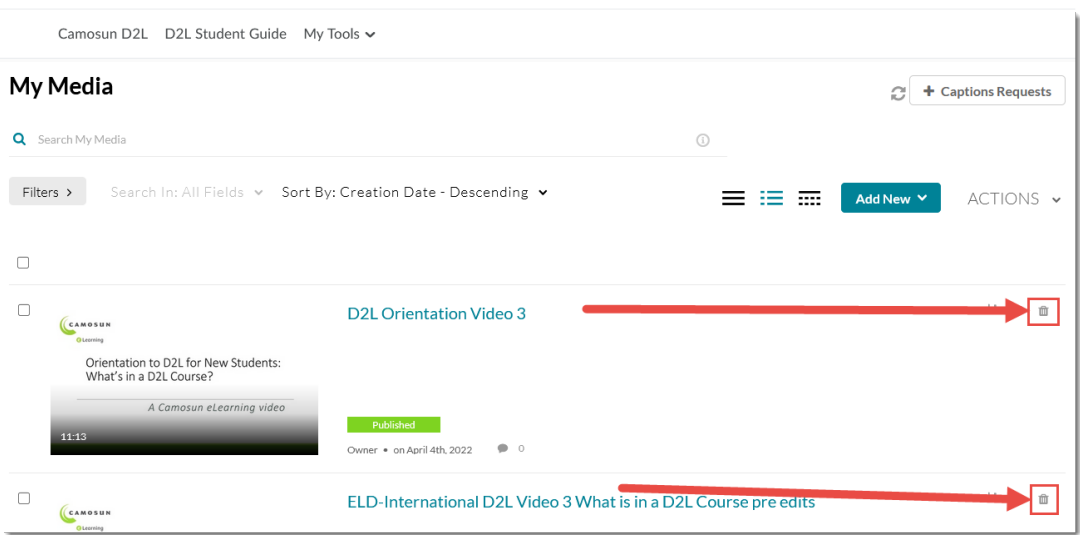

## Things to Remember

If you do not have a copy of your video on your device, and you would like to keep a copy so you can access it later, download the video first. For more information, see the tutorial *Setting Kaltura Videos to Allow Downloads.*

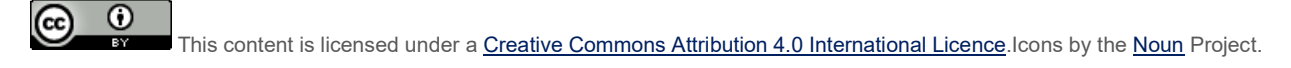